# **brother.**

# MFC-215C

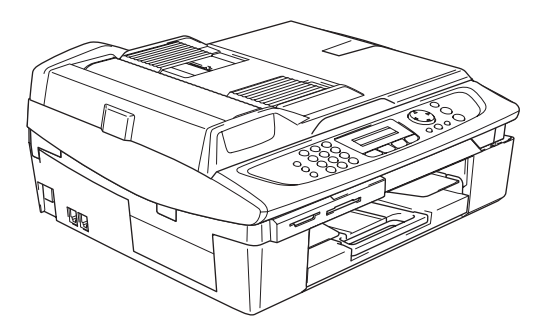

Перед началом эксплуатации аппарата необходимо установить аппаратное и программное обеспечение.

Прочитайте руководство по быстрой установке, в котором описывается правильная установка аппарата и программ.

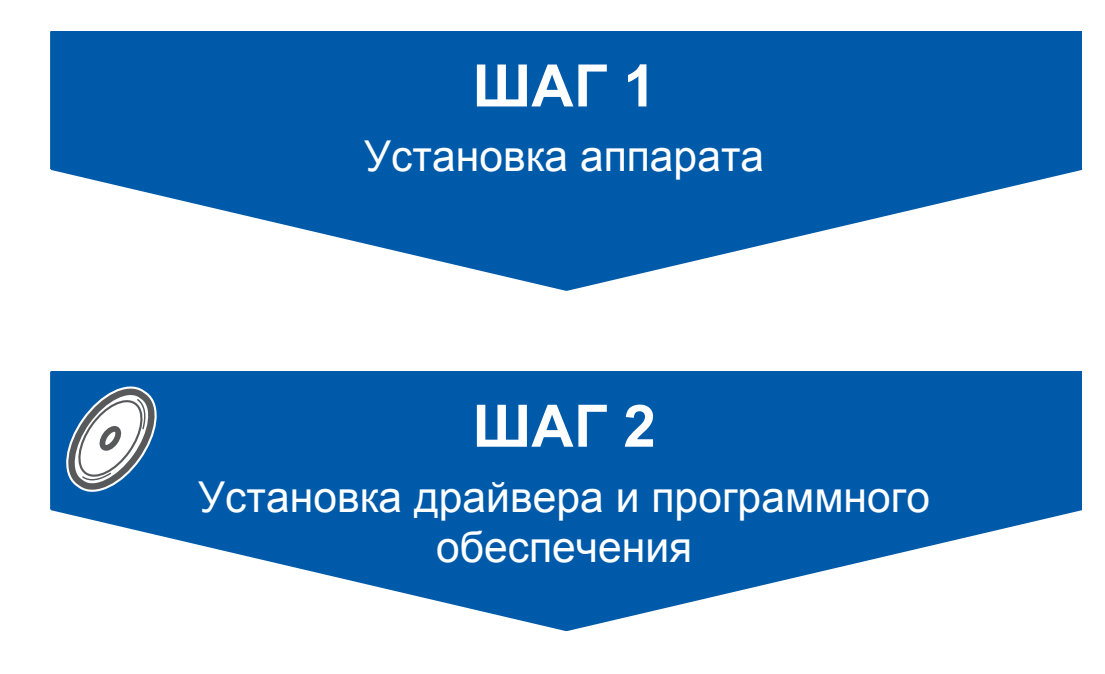

# **Установка завершена!**

Храните руководство по быстрой установке, руководство пользователя и прилагаемый к аппарату компакт-диск в удобном месте, чтобы ими можно было легко и быстро воспользоваться в любой момент.

# **Безопасная эксплуатация аппарата**

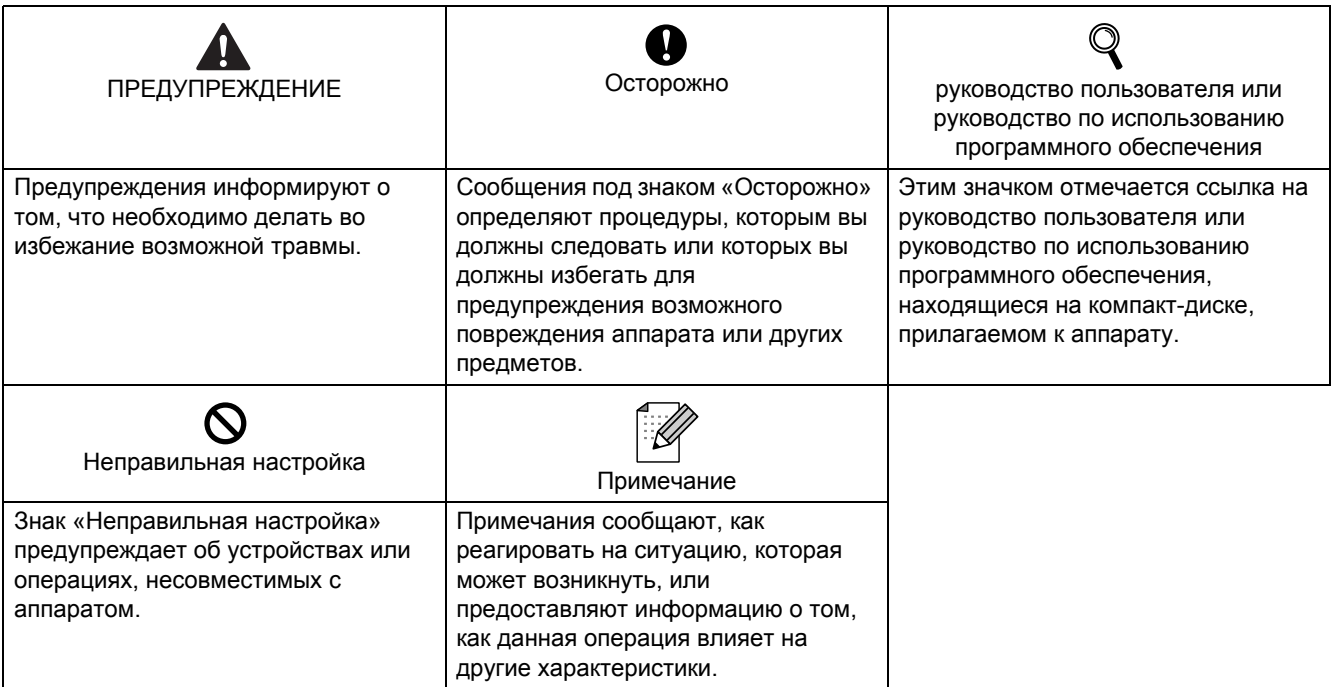

# Начало работы

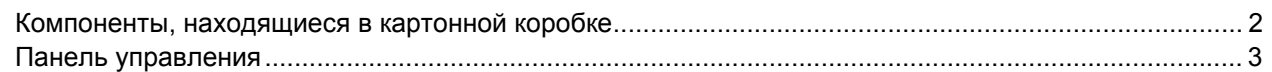

# ШАГ 1 - Установка аппарата

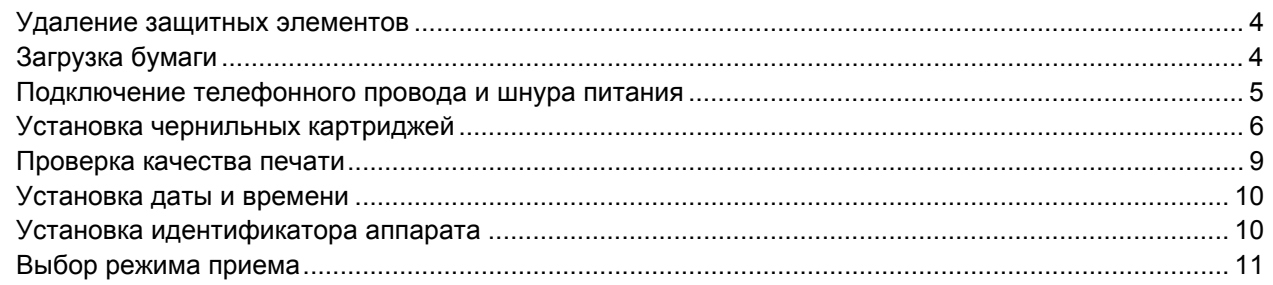

# ШАГ 2 - Установка драйвера и программного обеспечения

## Windows<sup>®</sup>

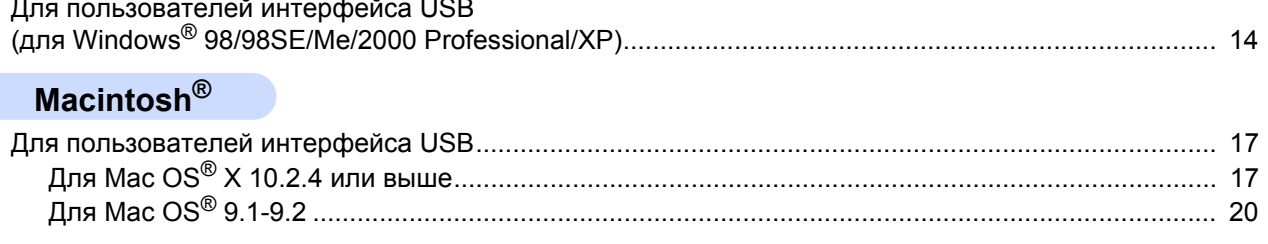

## Расходные материалы

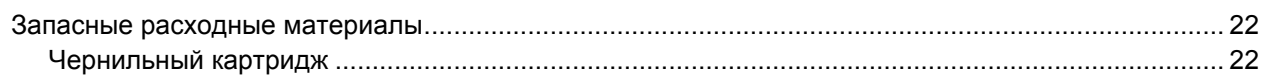

<span id="page-3-0"></span>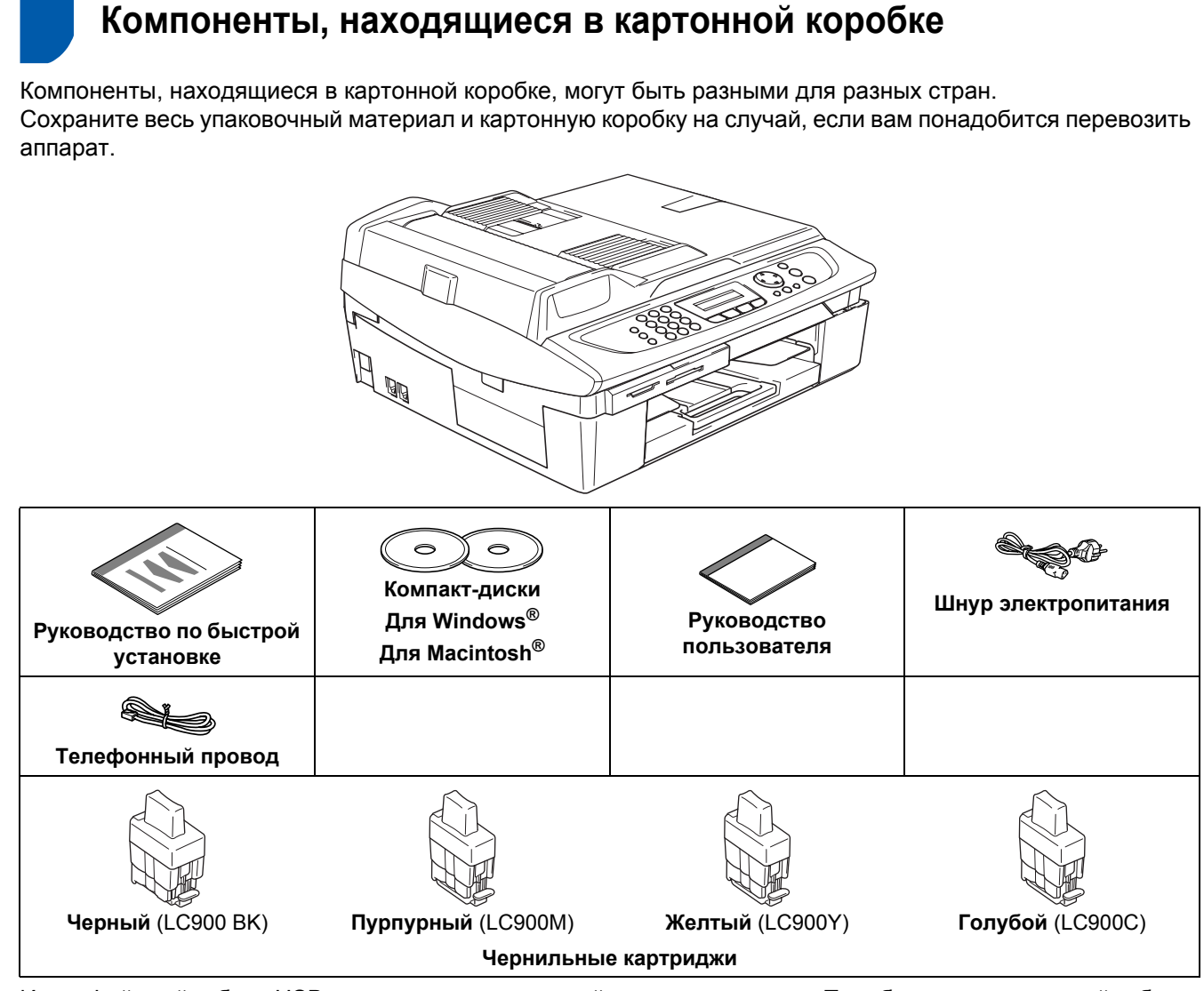

Интерфейсный кабель USB не является стандартной принадлежностью. Приобретите подходящий кабель для интерфейса, который будет использоваться.

- Убедитесь, что используется кабель USB 2.0 длиной не более 2 м.
- MФУ имеет полноскоростной интерфейс USB 2.0. MФУ также может подключаться к компьютеру с интерфейсом USB 1.1.
- **НЕ ПОДКЛЮЧАЙТЕ интерфейсный кабель сейчас.** Интерфейсный кабель подключается при установке программного обеспечения.

#### <span id="page-4-0"></span>**Панель управления**

(Для MFC-215C)

 $\mathbb{Q}$ 

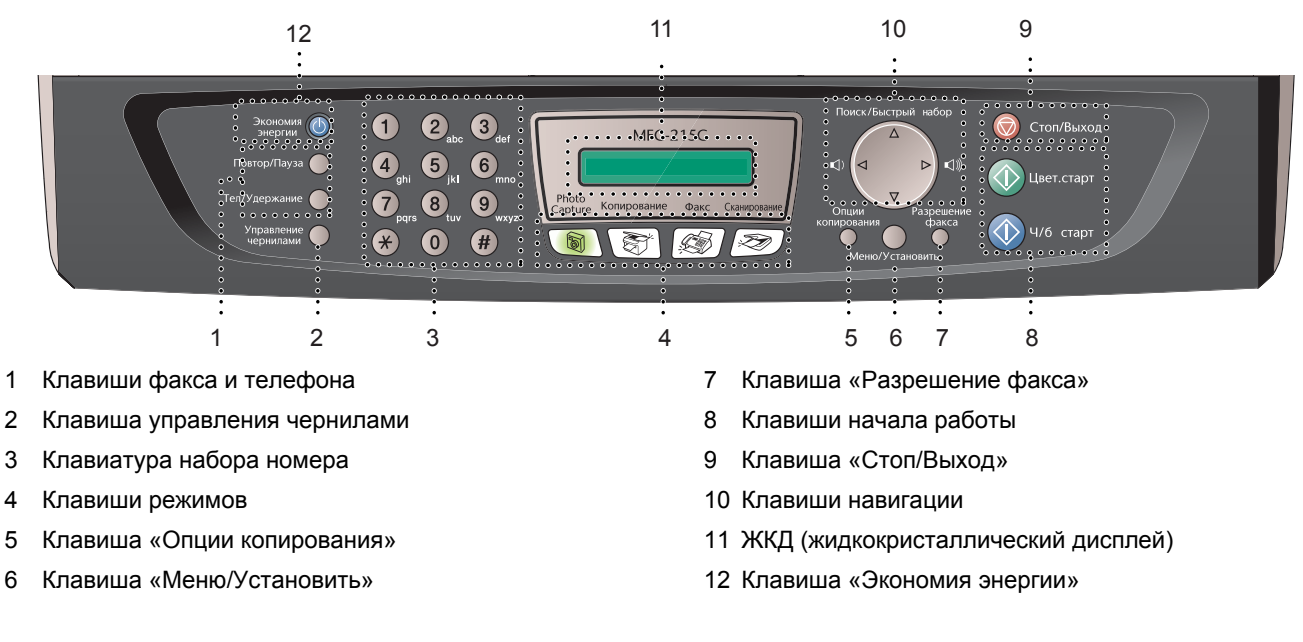

*Более подробную информацию по панели управления см. в разделе «Панель управления» в Главе руководства пользователя.*

- $\blacksquare$  Изображения окон Windows® в руководстве по быстрой установке сделаны в среде Windows® XP.
- $\blacksquare$  Изображения окон Mac OS<sup>®</sup> в руководстве по быстрой установке сделаны в среде Mac OS<sup>®</sup> X 10.3.

<span id="page-5-3"></span><span id="page-5-2"></span><span id="page-5-1"></span><span id="page-5-0"></span>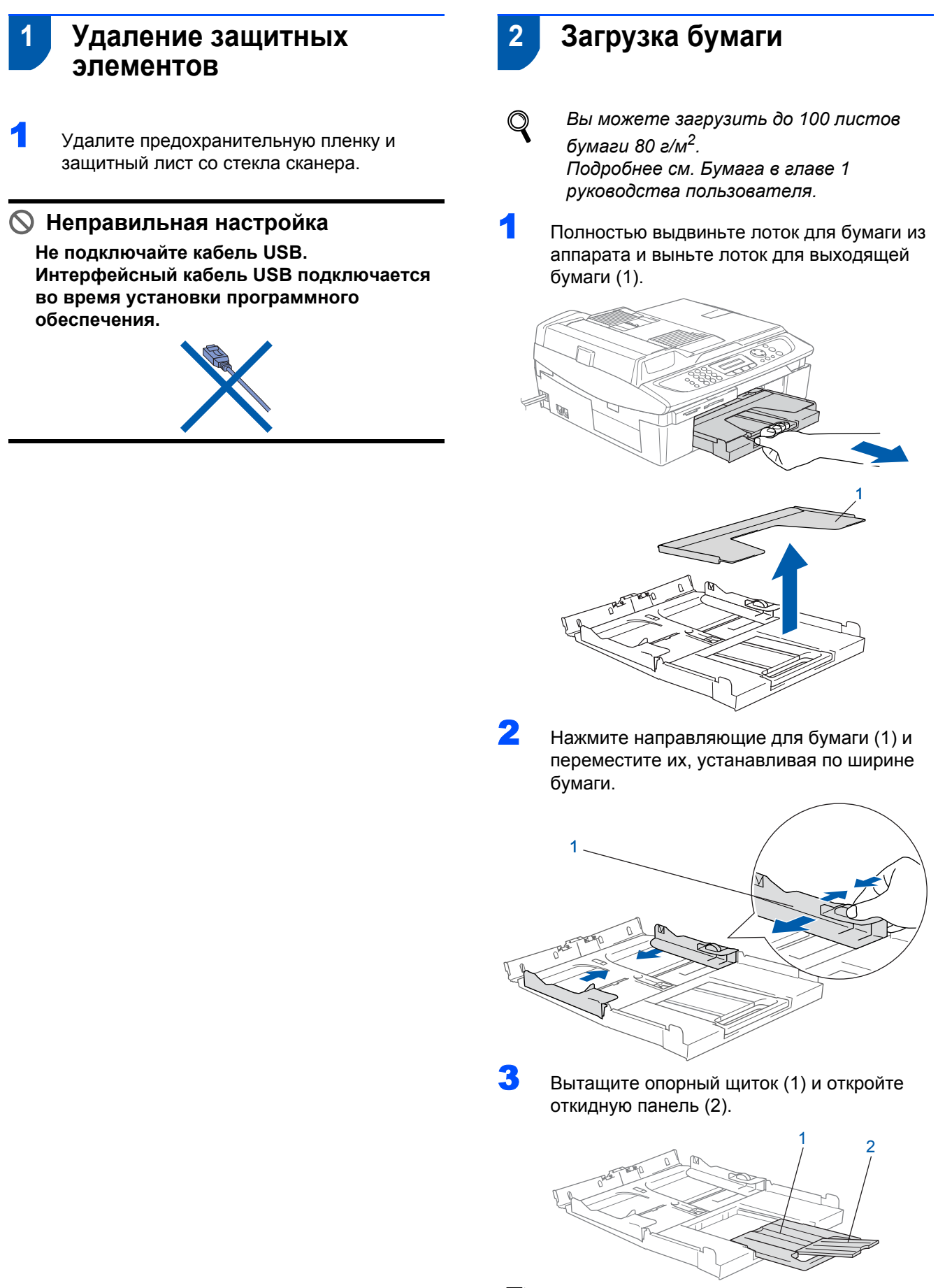

### **Примечание**

*Откидная панель используется при печати на бумаге форматов Letter, Legal и A4.*

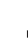

4 Расправьте пачку бумаги для предупреждения замятия и неправильной подачи.

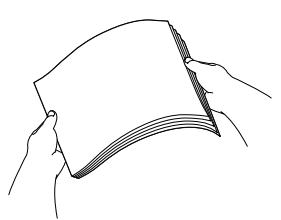

5 Бережно вставьте бумагу <sup>в</sup> лоток для бумаги печатаемой стороной вниз верхним краем вперед.

> Убедитесь, что бумага лежит ровно и не доходит до отметки максимального количества бумаги (1).

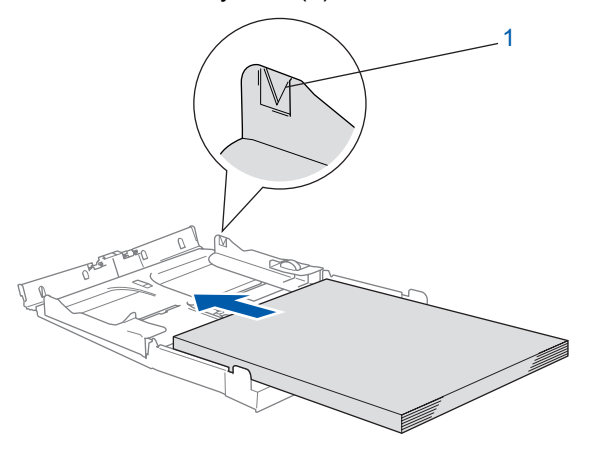

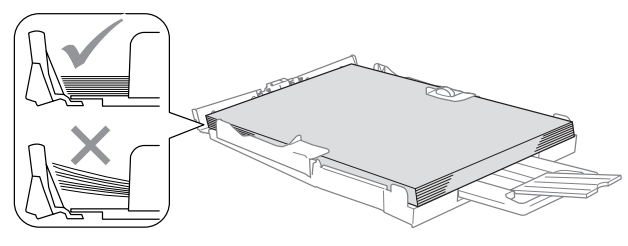

# **Примечание**

- *• Убедитесь, что направляющие касаются краев бумаги.*
- *• Не старайтесь протолкнуть бумагу слишком глубоко. Край бумаги может приподняться в задней части лотка и привести к проблемам с подачей бумаги.*
- 6 Вставьте лоток для выходящей бумаги <sup>в</sup> аппарат до конца и надежно установите лоток для бумаги.

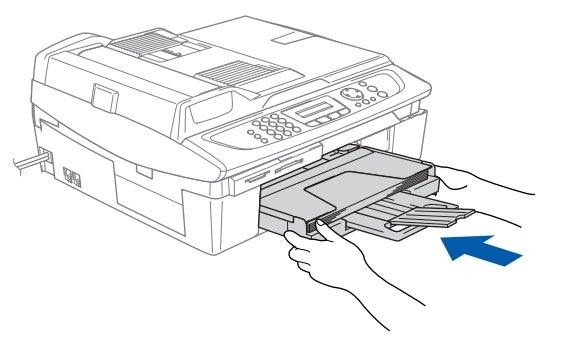

# <span id="page-6-0"></span> **3 Подключение телефонного провода и шнура питания**

1 Подключите шнур питания.

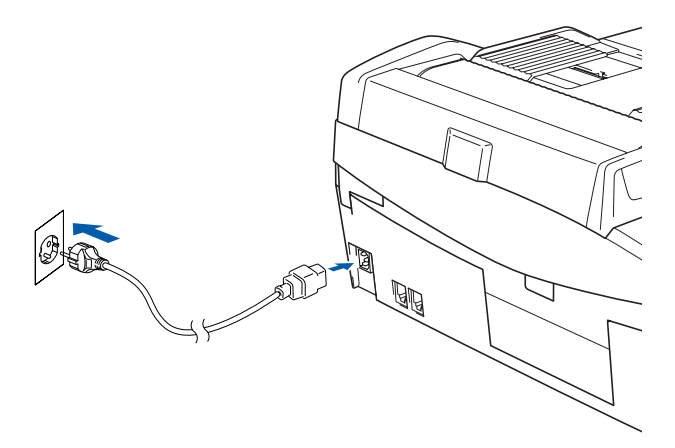

2 Подключите телефонный провод. Подключите один конец телефонного провода к разъему аппарата, обозначенному **LINE**, а другой конец – к модульной настенной розетке.

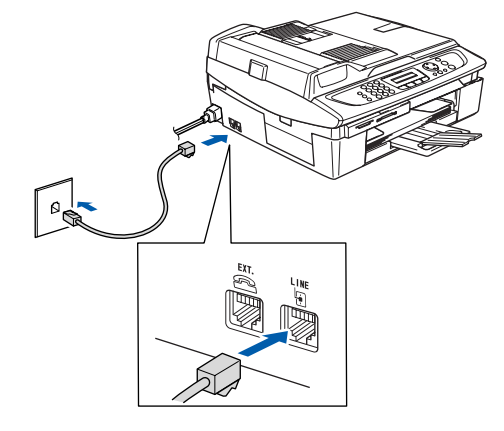

**Неправильная настройка Не подключайте кабель USB.**

## **ПРЕДУПРЕЖДЕНИЕ**

- Аппарат должен быть подключен с помощью заземленного штепселя.
- Ввиду того, что аппарат заземляется через электрическую розетку, вы можете защитить себя от связанных с электричеством потенциально опасных условий на телефонной сети, оставляя шнур питания подключенным к аппарату при его подключении к телефонной линии. Подобным же образом можно защитить себя при перемещении аппарата, если сначала отключать телефонную линию, а затем – шнур питания.

### **Примечание**

*Если на одной телефонной линии с аппаратом установлен внешний телефон, подключите его, как показано ниже.*

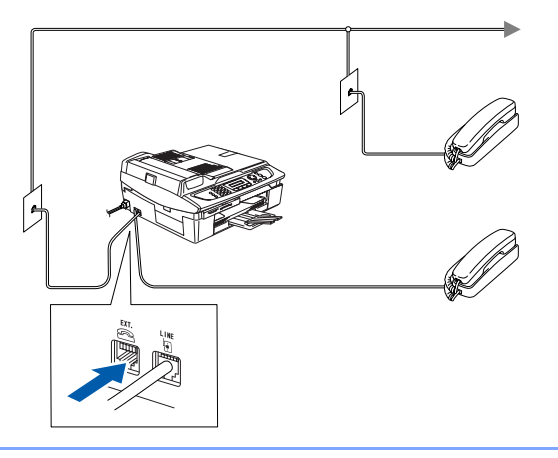

### **Примечание**

*Если на одной телефонной линии с аппаратом установлен внешний автоответчик, подключите его, как показано ниже.*

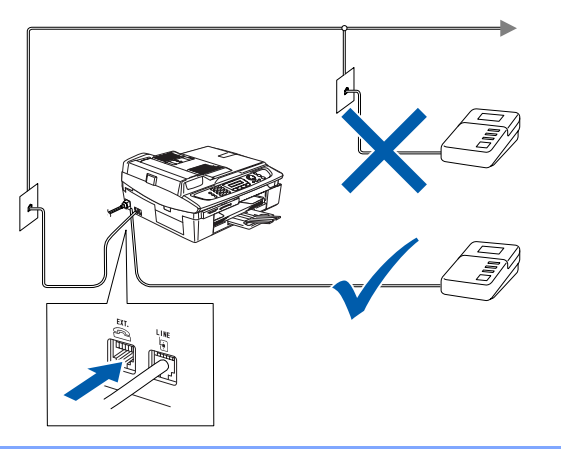

 $\mathbb{Q}$ *Если используется внешний автоответчик, установите режим приема внешнего автоответчика. Подробную информацию см. в разделе «Подключение внешнего устройства к вашему аппарату» в Приложении руководства пользователя.*

# <span id="page-7-0"></span> **4 Установка чернильных картриджей**

#### **ПРЕДУПРЕЖДЕНИЕ**  $\blacktriangle$

При попадании чернил в глаза немедленно промойте их водой. В случае возникновения раздражения обратитесь к врачу.

1 Убедитесь, что аппарат включен. На дисплее отобразится:

No Cartridge

2 Поднимайте крышку сканера (1) <sup>с</sup> правой стороны аппарата, пока опорная стойка не зафиксирует ее в открытом положении.

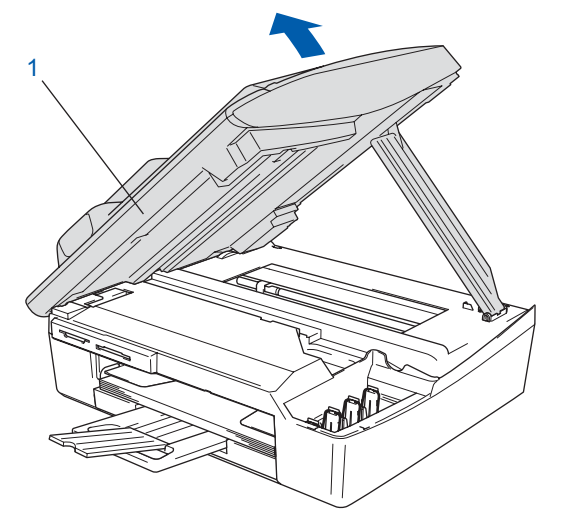

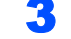

3 Удалите желтые защитные элементы (1).

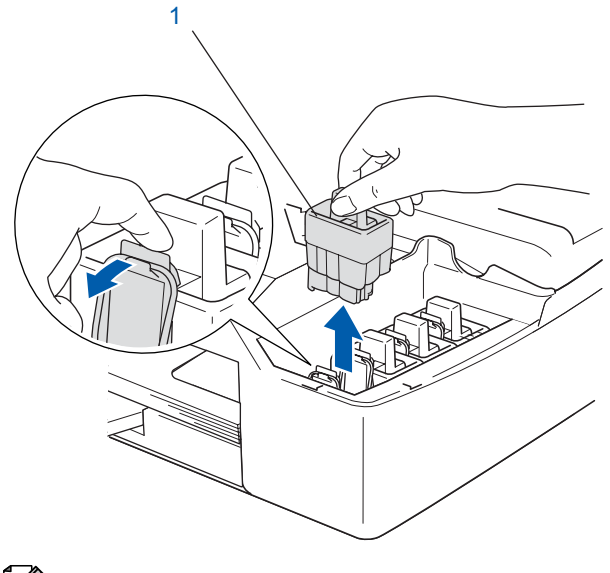

*Не выбрасывайте желтые защитные элементы. Они понадобятся при перевозке аппарата.*

4 Выньте чернильный картридж.

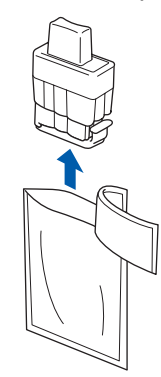

5 Осторожно снимите желтый защитный колпачок (1).

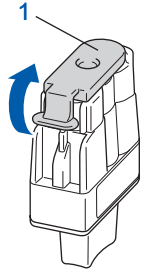

**Неправильная настройка Не дотрагивайтесь до области, изображенной на рисунке ниже.**

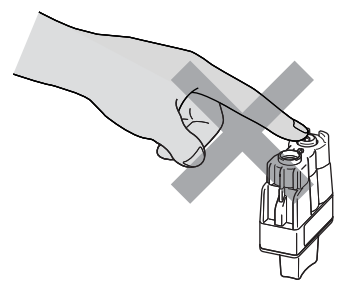

#### **Примечание**

*Если желтый колпачок снимается с картриджа при открывании упаковки, картридж не считается поврежденным.*

Устанавливайте картридж в гнездо строго в вертикальном положении.

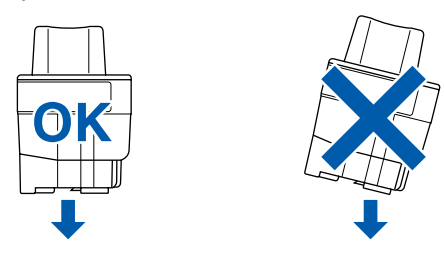

6 Сильно надавите сверху на чернильный картридж до щелчка. Следите, чтобы цвет гнезда (1) совпадал с цветом картриджа (2), как показано на схеме ниже.

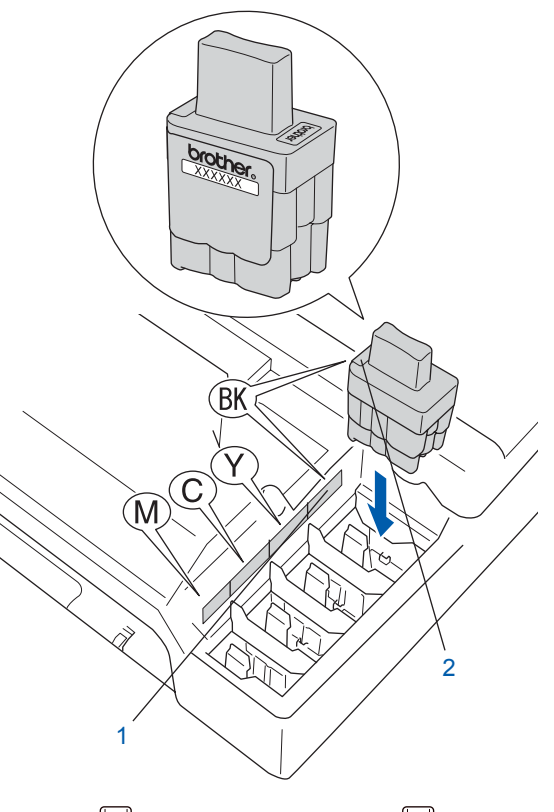

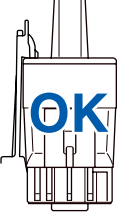

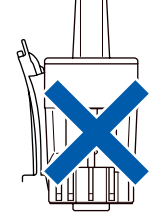

7 Приподнимите крышку сканера, чтобы высвободить опорную стойку. Аккуратно опустите опорную стойку и закройте крышку сканера.

#### **Примечание**

**ШАГ 1**

*Если на дисплее отображается Install XXXX, проверьте правильность установки картриджей.*

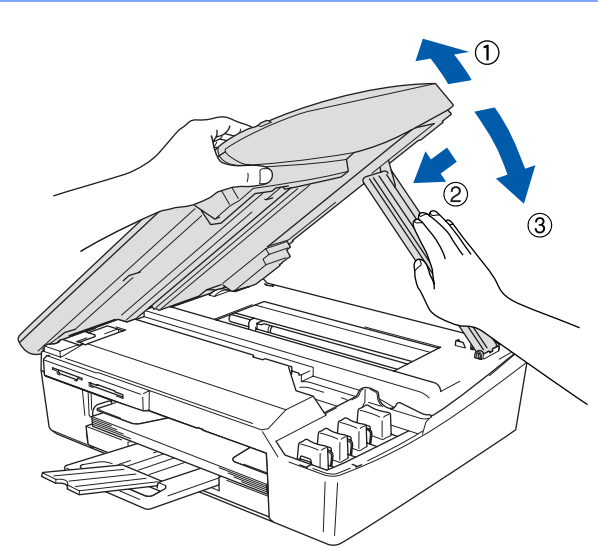

Аппарат очистит систему трубок для подачи чернил перед первым использованием. Очистка проводится один раз после первой установки чернильных картриджей. Очистка длится около четырех минут. На дисплее отобразится:

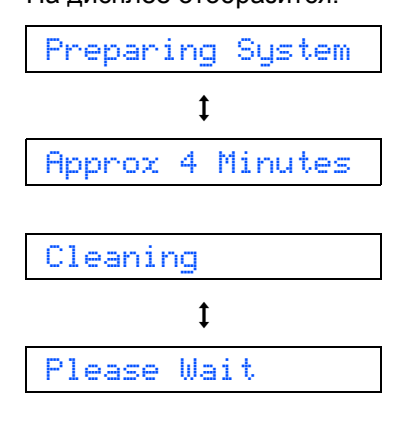

### **О ОСТОРОЖНО**

- **• Не извлекайте картриджи, если нет необходимости их замены. Подобные действия могут привести к снижению уровня чернил в картридже, а аппарат не сможет определить истинный уровень чернил.**
- **• Не встряхивайте чернильные картриджи. При попадании чернил на кожу или одежду немедленно смойте их водой с мылом или моющим средством.**
- **• Не вставляйте и не вынимайте картриджи слишком часто. В противном случае из картриджа могут начать вытекать чернила.**
- **• Если вы перепутали цвета и вставили картриджи в неверные гнезда, очистите печатающую головку несколько раз после правильной установки картриджей. (См.**  *«Чистка печатающей головки» в главе 11 руководства пользователя***.)**
- **• После открывания чернильного картриджа его следует установить в аппарат и использовать в течение не более шести месяцев с момента установки. Используйте чернильные картриджи в неповрежденной упаковке до истечения срока годности.**
- **• Не разбирайте и не вскрывайте чернильный картридж, так как это может привести к вытеканию чернил из картриджа.**
- **• Многофункциональные устройства Brother предназначены для работы с чернилами с особыми характеристиками и обеспечивают оптимальный результат при использовании фирменных картриджей Brother. Компания Brother не может гарантировать отличный результат при использовании чернил или картриджей с другими характеристиками. Поэтому компания Brother не рекомендует использовать картриджи других фирм или заполнять пустые картриджи чернилами других производителей. Если в результате использования с данным аппаратом материалов других производителей будет повреждена печатающая головка или другая часть аппарата, на связанные с этим ремонтные работы гарантия не распространяется.**

<span id="page-10-0"></span>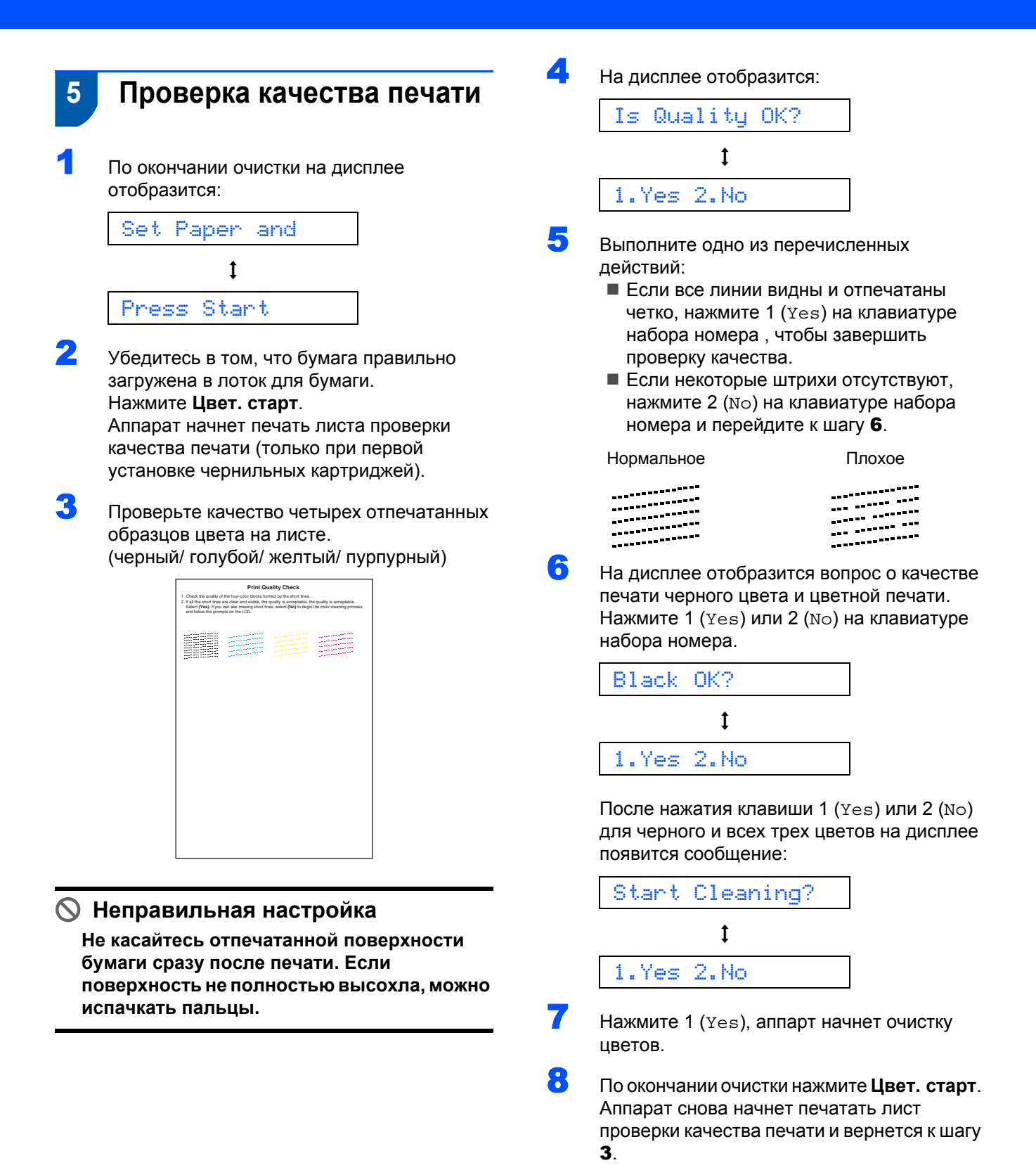

9

<span id="page-11-0"></span>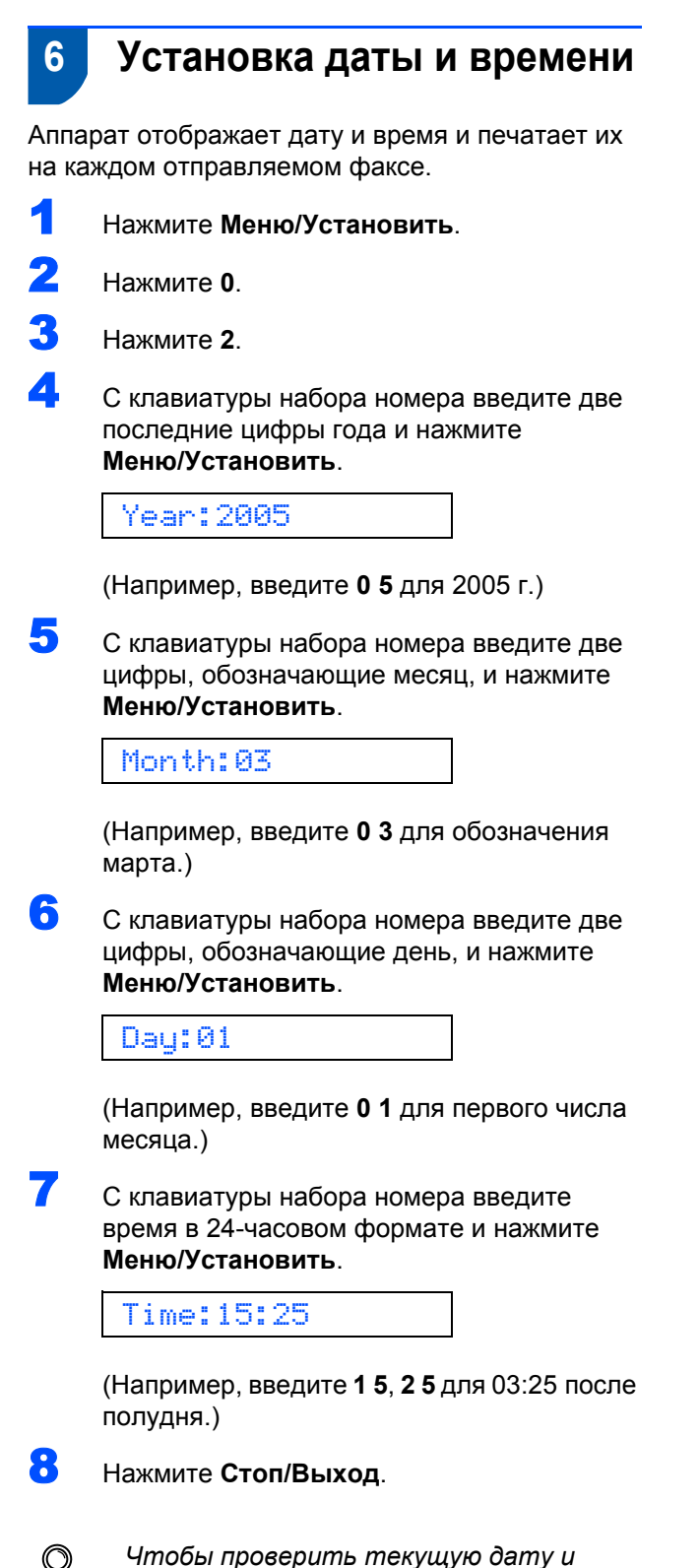

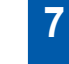

## <span id="page-11-1"></span> **7 Установка идентификатора аппарата**

Необходимо записать в память свое имя и номер факса, которые будут печататься на всех отправляемых факсах.

1 Нажмите **Меню/Установить**. 2 Нажмите **<sup>0</sup>**. 3 Нажмите **<sup>3</sup>**. С клавиатуры набора номера введите номер вашего факса (до 20 цифр), а затем нажмите **Меню/Установить**.

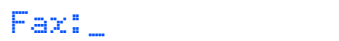

5 <sup>С</sup> клавиатуры набора номера введите ваше имя (до 20 символов), а затем нажмите **Меню/Установить**.

Name:\_

## **Примечание**

*Для ввода своего имени пользуйтесь следующей таблицей.*

*Если вам необходимо ввести букву, которая находится на той же клавише, что и*

*предыдущая, нажмите для перемещения курсора вправо.*

| Нажмите<br>клавишу | Один<br>раз |   | Два раза   Три раза | Четыре<br>раза |
|--------------------|-------------|---|---------------------|----------------|
| $\mathbf{2}$       | Α           | В | С                   | 2              |
| 3                  | D           | E | F                   | 3              |
| 4                  | G           | н |                     | 4              |
| 5                  | J           | K |                     | 5              |
| 6                  | M           | N | ∩                   | 6              |
| 7                  | P           | Q | R                   | S              |
| 8                  |             | U |                     | 8              |
| 9                  | w           | x |                     | Ζ              |

6 Нажмите **Стоп/Выход**.

### **Примечание**

*Если необходимо ввести информацию еще раз, нажмите Стоп/Выход, чтобы вернуться к шагу* 1*.*

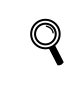

*Подробную информацию см. в разделе «Задание идентификатора аппарата» в главе 2 или «Ввод текста» в Приложении руководства пользователя.* 

**ШАГ 1**

*время, распечатайте отчет об установках пользователя. (См. раздел «Печать отчетов» в главе 6 руководства пользователя.)*

# <span id="page-12-0"></span> **8 Выбор режима приема**

Существует четыре режима приема: Fax Only, Fax/Tel, Manual и External TAD.

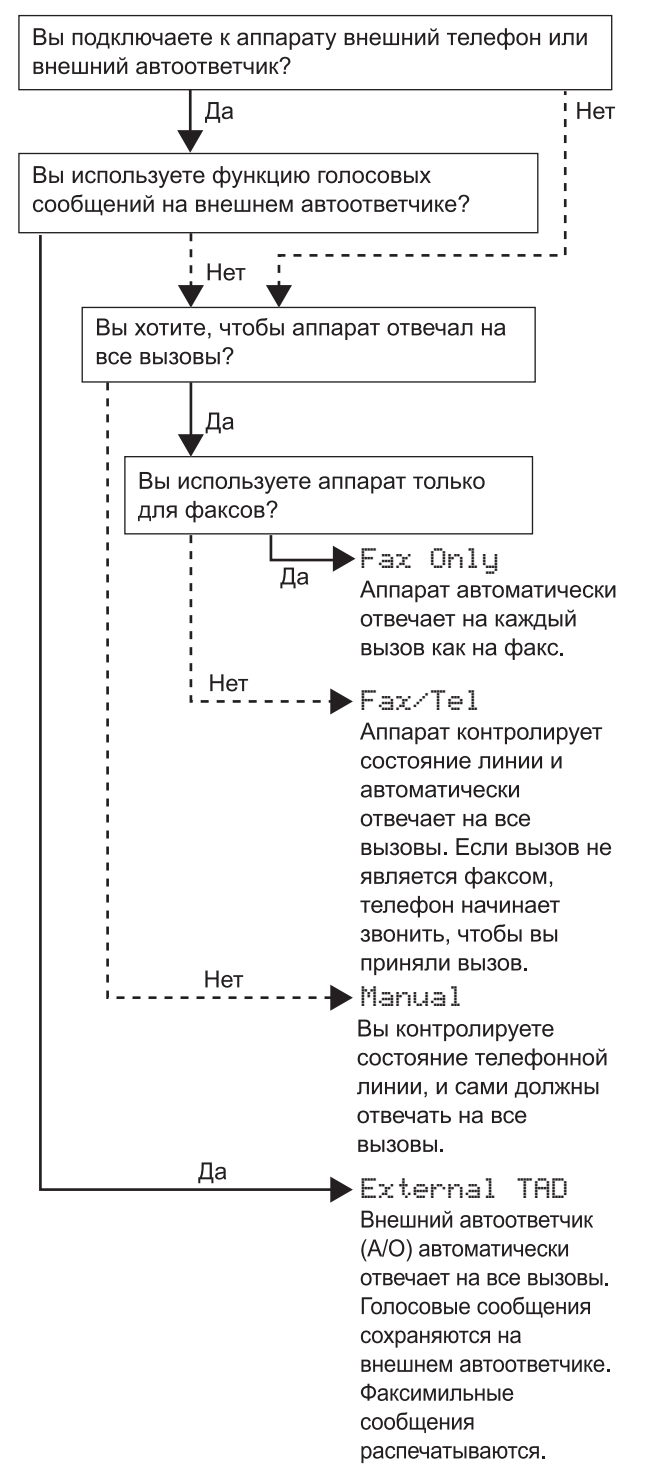

#### 1 Нажмите **Меню/Установить**.

- 2 Нажмите **<sup>0</sup>**.
- 3 Нажмите **<sup>1</sup>**.
	- Нажмите ▲ или ▼ для выбора режима.
- 5 Нажмите **Меню/Установить**.

### 6 Нажмите **Стоп/Выход**.

*Подробную информацию см. в разделе «Настройка приема» в главе 4 руководства пользователя.*

#### **Перейдите на**

Перейдите к разделу *[Прилагаемый](#page-13-0) компакт-диск с пакетом [программ](#page-13-0) 'MFL-[Pro Suite'](#page-13-0)* на следующей странице для установки драйверов.

## <span id="page-13-0"></span>Прилагаемый компакт-диск с пакетом программ 'MFL-Pro Suite'

### Windows<sup>®</sup>

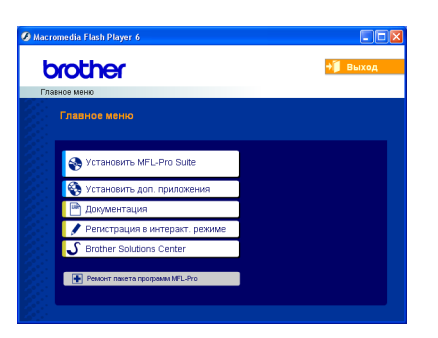

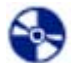

#### Установить MFL-Pro Suite

Можно установить пакет программ MFL-Pro Suite и многофункциональные драйверы.

Установить доп. приложения

Можно установить дополнительные программные утилиты MFL-Pro Suite.

#### 睅 Документация

Просмотр руководства пользователя и другой документации в формате PDF (программа просмотра прилагается). Руководство пользователя на компактдиске содержит руководство по использованию программного обеспечения с описанием функций, доступных при подключении к компьютеру (например, печать и сканирование).

#### Регистрация в интеракт. режиме

Для быстрой регистрации вашего аппарата вас направят на веб-страницу регистрации оборудования Brother.

#### Brother Solutions Center

Можно посетить Brother Solutions Center - веб-сайт, содержащий сведения о данном устройстве Brother, включая часто задаваемые вопросы, руководства пользователя, обновления драйверов и рекомендации по использованию аппарата.

#### Ремонт пакета программ MFL-Pro (только USB)

В случае возникновения ошибки при установке пакета программ MFL-Pro Suite воспользуйтесь этой программой, чтобы автоматически переустановить пакет программ MFL-Pro Suite.

#### *И* Примечание

Пакет программ MFL-Pro Suite включает драйвер принтера, драйвер сканера, программы PaperPort® 9.0SE и OmniPage® компании ScanSoft®, а также шрифты True Tvpe<sup>®</sup>.

Программа PaperPort<sup>®</sup> 9.0SE - это приложение для управления документами и просмотра

omcканированных документов. ScanSoft® OmniPage®. интегрированная в PaperPort® 9.0SE, - это программа оптического распознавания текста, преобразующая изображение в текст и вводящая его в ваш текстовый редактор по умолчанию.

## Macintosh<sup>®</sup>

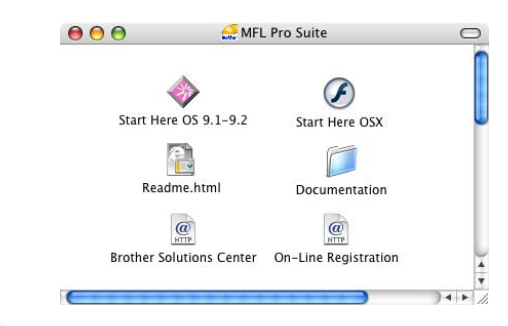

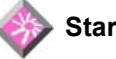

#### Start Here OS 9.1-9.2

Можно установить драйвер принтера, драйвер сканера и Presto!® PageManager® для Mac OS®  $9.1 - 9.2$ 

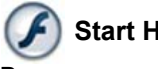

#### **Start Here OSX**

Вы можете установить пакет программ MFL-Pro Suite, включающий в себя драйвер принтера. драйвер сканера и Brother ControlCenter 2 для Мас

OS<sup>®</sup> 10.2.4 и выше. Можно также установить программу Presto!® РадеМападег®, которая добавит к ControCenter2 компании Brother функцию оптического распознавания текста, что позволит удобно сканировать, передавать и хранить фотографии и документы.

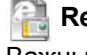

#### Readme.html

Важные сведения и рекомендации по устранению неисправностей.

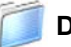

#### **Documentation**

Просмотр руководства пользователя и другой документации в формате PDF. Руководство пользователя на компакт-диске содержит руководство по использованию программного обеспечения с описанием функций, доступных при подключении к компьютеру (например, печать и сканирование).

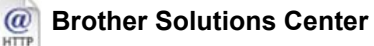

Можно посетить Brother Solutions Center - вебсайт, содержащий сведения о данном устройстве Brother, включая наиболее часто задаваемые вопросы, руководства пользователя, обновления драйверов и рекомендации по использованию аппарата.

#### @ On-Line Registration **HTTP**

Для быстрой регистрации вашего аппарата вас направят на веб-страницу регистрации оборудования Brother.

## <span id="page-14-0"></span>**Установка драйвера и программного обеспечения ШАГ 2**

Следуйте указаниям на этой странице в соответствии с операционной системой и интерфейсным кабелем. Для получения последних версий драйверов и документации, а также при возникновении вопросов или проблем обращайтесь в Центр решений Brother Solutions Center (непосредственно по ссылке из драйвера или зайдите на веб-сайт<http://solutions.brother.com>).

#### **Windows®**

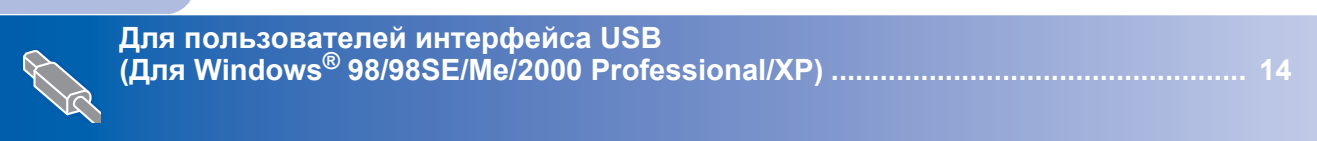

# **Macintosh®**

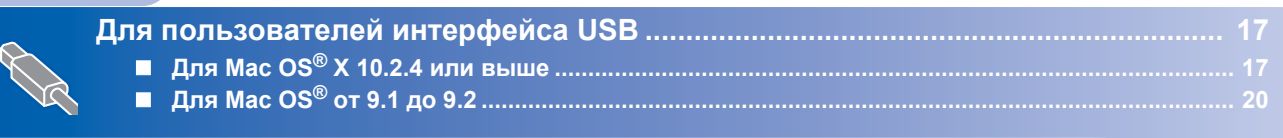

**Windows® XP Professional (версия x64):**

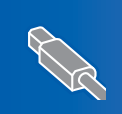

На веб-сайте Brother Solution Center [\(http://solutions.brother.com\)](http://solutions.brother.com) можно загрузить драйверы и получить пошаговые инструкции по установке.

# <span id="page-15-0"></span>Для пользователей интерфейса USB .<br>(для Windows<sup>®</sup> 98/98SE/Me/2000 Professional/XP)

#### ВАЖНАЯ ИНФОРМАЦИЯ

Убедитесь, что были выполнены инструкции, приведенные для шага 1 Установка аппарата на стр. 4-11.

#### *[<sup>©</sup> Примечание*

- Перед установкой пакета программ MFL-Pro Suite закройте все приложения.
- Убедитесь, что в устройство чтения карт памяти аппарата не вставлена карта памяти.
- 1 Если вы уже подключили интерфейсный кабель, отключите машину от компьютера и электрической розетки.

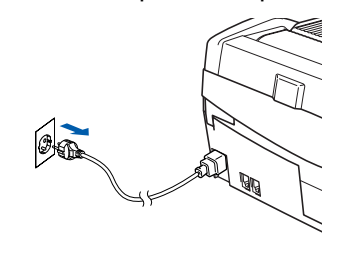

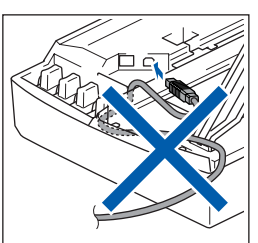

Включите компьютер. (Для Windows<sup>®</sup> 2000 Professional/XP необходимо зайти в систему с правами администратора.)

3 Вставьте прилагаемый компакт-диск в устройство чтения компакт-дисков. При появлении окна с названиями моделей выберите свой аппарат. При появлении окна выбора языка выберите язык.

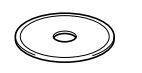

Появится главное меню компакт-диска. Выберите Установить MFL-Pro Suite.

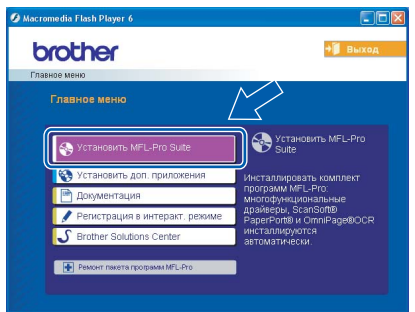

### У Примечание

- Если окно не появляется, используйте проводник Windows® для выполнения программы setup.exe из корневого каталога компакт-диска Brother
- Если вы используете Windows® 2000 Professional, но не установили пакет обновления 3 (SP3) или выше: Чтобы получить доступ к функциям PhotoCapture Center™ с вашего компьютера. обновите Windows® 2000.

Обновление для Windows® 2000 входит в установочный пакет MFL-Pro Suite. Чтобы установить обновление:

- 1 Чтобы начать установку обновлений Windows<sup>®</sup>, нажмите кнопку ОК.
- 2 Затем нажмите ОК, чтобы перезагрузить компьютер.
- 3 После перезагрузки автоматически продолжится установка MFL-Pro Suite.

Если установка не продолжается автоматически, снова откройте главное меню. Для этого выньте и снова вставьте компакт-диск или дважды щелкните программу setup.exe в корневом каталоге, после чего вернитесь к шагу 4 для продолжения установки пакета программ MFL-Pro Suite.

5 После прочтения и принятия лицензионного соглашения ScanSoft® PaperPort® 9.0SE щелкните Да.

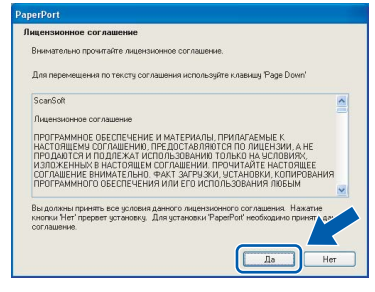

R

Установка PaperPort® 9.0SE начнется автоматически. За ней последует установка MFL-Pro Suite.

<span id="page-15-1"></span> $IIIAT<sub>2</sub>$ 

7 Когда появится окно лицензионного соглашения Brother MFL-Pro Suite, щелкните **Да**, если вы согласны с лицензионным соглашением для программного обеспечения.

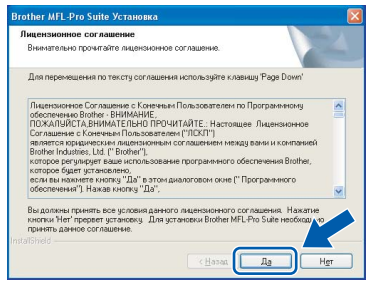

8 Выберите **Стандарт** <sup>и</sup> щелкните **Далее**. Установка будет продолжена.

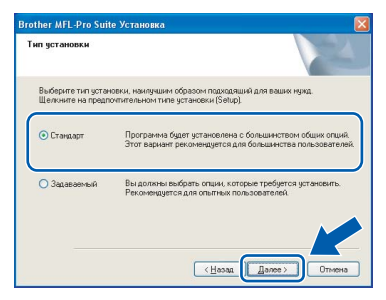

При появлении этого окна переходите к следующему шагу.

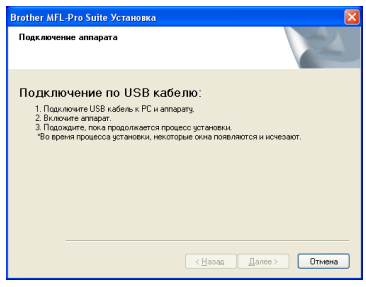

- 10 Откройте крышку сканера.
- Вставьте кабель USB в разъем USB, помеченный символом  $\leftarrow$ . Разъем USB находится выше и правее гнезд чернильных картриджей, как показано на рисунке ниже.

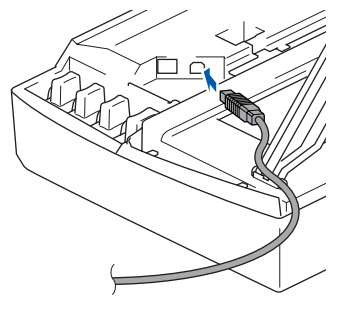

12 Осторожно уложите кабель USB в углубление по длине аппарата в сторону его задней стенки, как показано ниже.

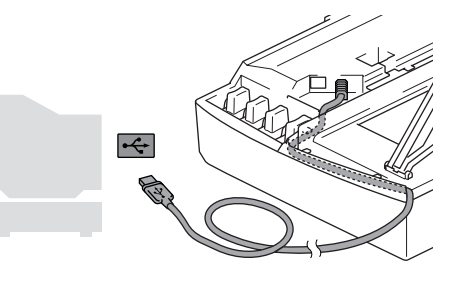

**®**

#### **Неправильная настройка**

- **• НЕ подключайте аппарат к порту USB на клавиатуре или концентратору USB без внешнего питания. Компания Brother рекомендует подключать аппарат непосредственно к компьютеру.**
- **• Чтобы избежать возникновения ошибки, убедитесь, что кабель не мешает закрывать крышку.**
- $13$  Приподнимите крышку сканера, чтобы высвободить опорную стойку. Аккуратно опустите опорную стойку и закройте крышку сканера.

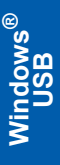

**ШАГ 2**

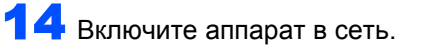

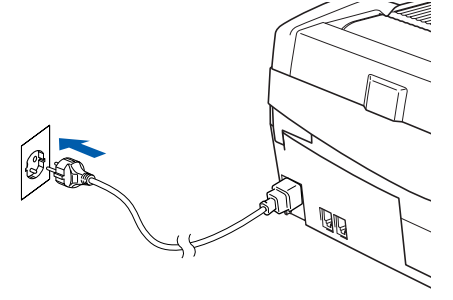

Через несколько секунд появится окно установки.

Установка драйверов Brother начнется автоматически. Окна установки появляются одно за другим. **Подождите несколько секунд до появления всех окон.**

#### **Неправильная настройка**

**Не закрывайте эти окна во время установки.**

15 При отображении окна регистрации

сделайте выбор и следуйте инструкциям на экране.

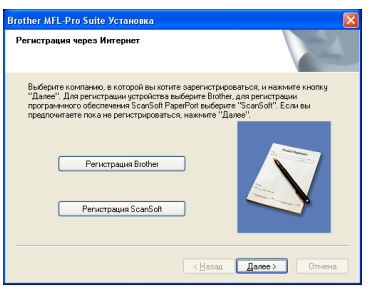

#### 16 Нажмите **Готово**, чтобы перезагрузить компьютер.

(Для Windows® 2000 Professional/XP после перезагрузки необходимо зайти в систему с правами администратора.)

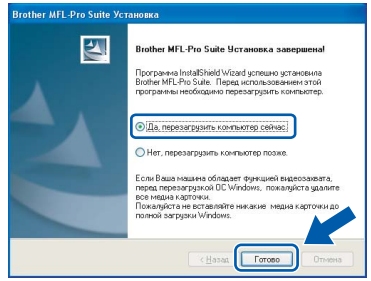

### **Примечание**

*После перезагрузки компьютера автоматически запустится проверка установки. Если установка не прошла успешно, на экране отобразится окно результатов установки. Если установка не прошла успешно, следуйте инструкциям на экране или прочитайте инструкции и ответы на наиболее часто задаваемые вопросы в каталоге Пуск/Все Программы/ Brother/MFL-Pro Suite MFC-XXXX.*

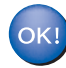

**Пакет программ MFL-Pro Suite (включающий драйвер принтера и драйвер сканера) был установлен. Установка завершена.**

# <span id="page-18-0"></span>Для пользователей интерфейса USB

# <span id="page-18-1"></span>Для Мас  $OS^{\circledR}$  Х 10.2.4 или выше

#### ВАЖНАЯ ИНФОРМАЦИЯ

Убедитесь, что были выполнены инструкции, приведенные для шага 1 Установка аппарата на стр. 4-11.

#### 

Пользователям Мас О $S^{\circledR}$  Х с 10.2.0 по 10.2.3 требуется обновить систему до Мас  $OS^{\circledast} X$ 10.2.4 или выше. (Новейшую информацию о Mac OS® Х можно узнать на веб-сайте http://solutions.brother.com)

Если вы уже подключили интерфейсный кабель, отключите аппарат от компьютера и электрической розетки.

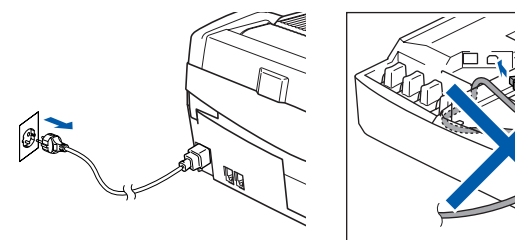

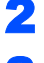

Включите компьютер Macintosh®.

Вставьте прилагаемый компакт-диск в устройство чтения компакт-дисков.

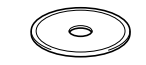

Дважды щелкните значок Start Here OSX. чтобы установить драйверы и пакет программ MFL-Pro Suite. При появлении окна выбора языка выберите язык.

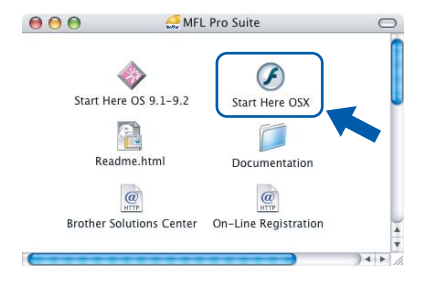

Выберите MFL-Pro Suite, чтобы установить этот пакет.

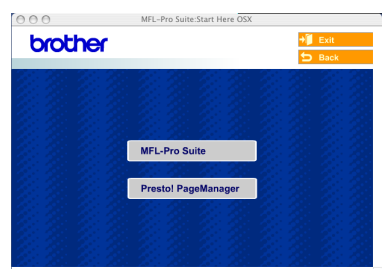

- R Выполните приводимые на экране инструкции и перезапустите компьютер Macintosh<sup>®</sup>.
	- Откройте крышку сканера.
	- При появлении окна DeviceSelector подключите интерфейсный кабель USB к компьютеру Macintosh, затем к аппарату.

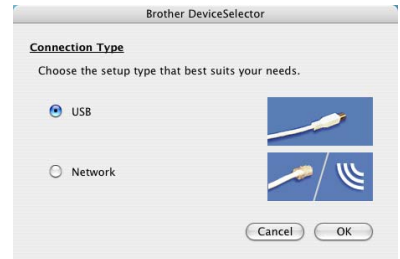

#### 

R

Окно DeviceSelector не появится, если вы подключили кабель USB к аппарату перед тем, как перезапустить компьютер

Macintosh<sup>®</sup> или если вы устанавливаете новую версию программного обеспечения компании Brother поверх старой. Если вы столкнулись с этой проблемой, продолжите установку, пропустив 13. Выберите нужную модель аппарата компании Brother из всплывающего меню Model в основном окне ControlCenter2. Подробные сведения см. в главе 10 руководства пользователя по программному обеспечению на компактдиске.

# **Macintosh®**

**ШАГ 2**

**9** Вставьте кабель USB в разъем USB. помеченный символом  $\overline{\leftarrow}$ . Разъем USB находится выше и правее гнезд чернильных картриджей, как показано на рисунке ниже.

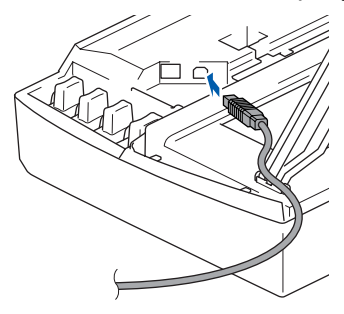

**10** Осторожно уложите кабель USB в углубление по длине аппарата в сторону его задней стенки, как показано ниже.

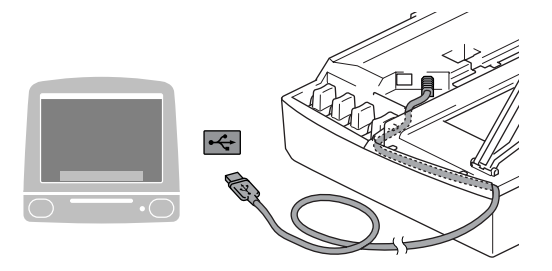

#### **Неправильная настройка**

**• Не подключайте аппарат к разъему USB на клавиатуре или концентратору USB без внешнего питания.**

**Компания Brother рекомендует подключать аппарат непосредственно к компьютеру.**

**• Чтобы избежать возникновения ошибки, убедитесь, что кабель не мешает закрывать крышку.**

Приподнимите крышку сканера, чтобы высвободить опорную стойку. Аккуратно опустите опорную стойку и закройте крышку сканера.

12 Включите аппарат <sup>в</sup> сеть.

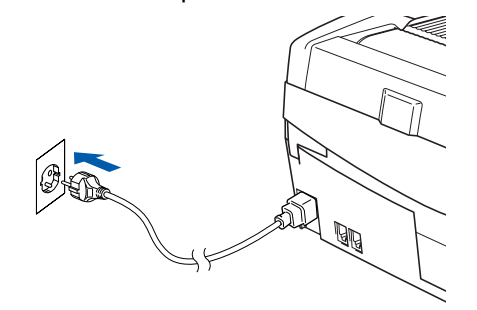

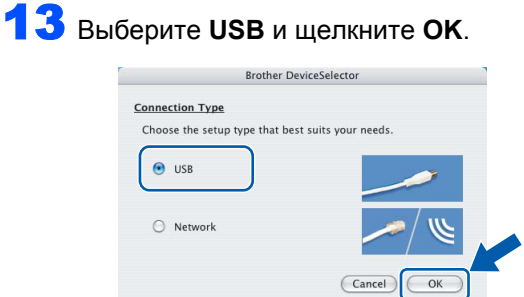

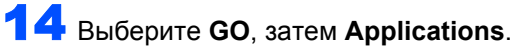

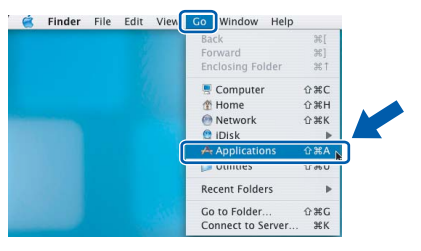

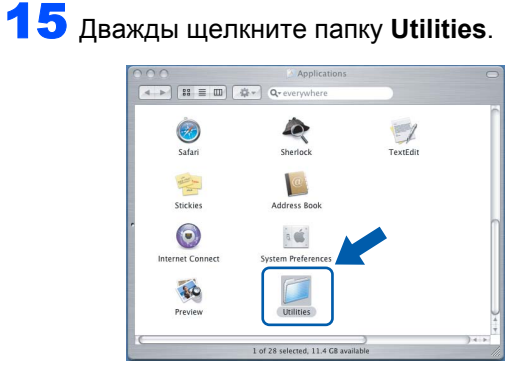

16 Дважды щелкните значок **Printer Setup Utility**.

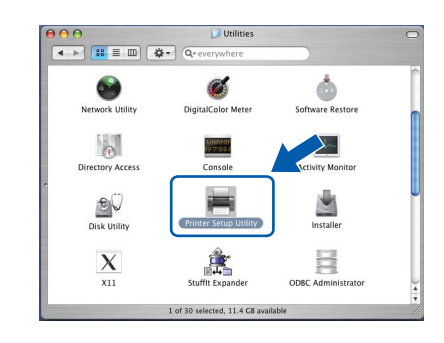

# **Примечание**

*Пользователи Mac® OS X 10.2.x должны открыть Print Center.*

17 Щелкните **Add**.

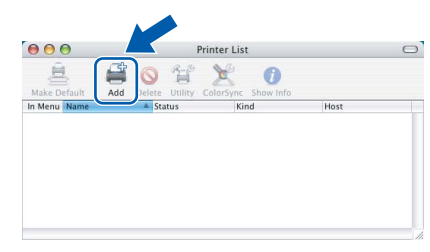

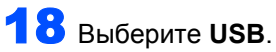

(Для пользователей Mac OS® X от 10.2.4 до 10.3)

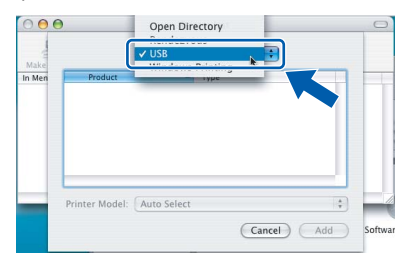

# **Примечание**

*Пользователям Mac OS® X 10.4 следует перейти к шагу* 19*.*

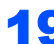

19 Выберите **MFC-XXXX** (где XXXX название модели) и щелкните **Add**.

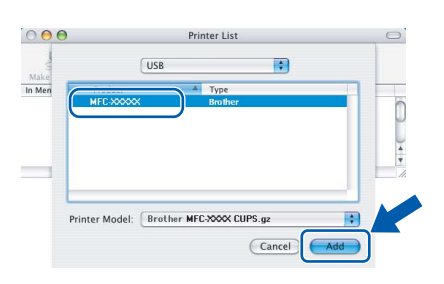

20 Щелкните **Printer Setup Utility**, затем **Quit Printer Setup Utility**.

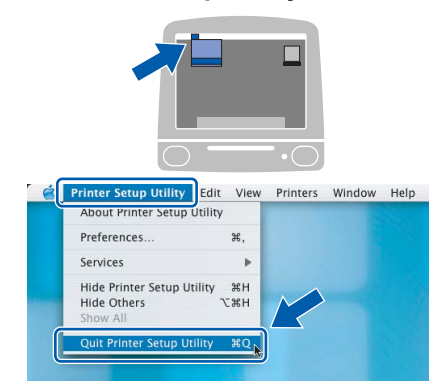

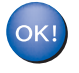

**MFL-Pro Suite, драйвер принтера, драйвер сканера Brother и Brother ControlCenter2 установлены. Установка завершена.**

**21** Чтобы установить Presto!<sup>®</sup>PageManager<sup>®</sup>, щелкните значок **Presto! PageManager** и выполните приведенные на экране инструкции.

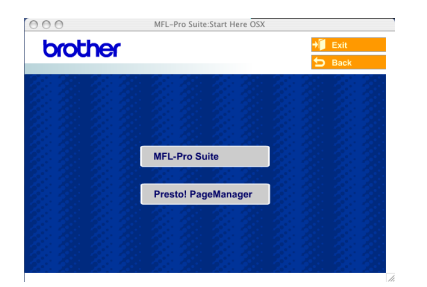

#### **Примечание**

*Установка программы Presto!®PageManager® добавляет функцию оптического распознавания текста к программе ControlCenter2 компании Brother. При помощи*

*Presto!®PageManager® можно легко сканировать, отправлять и сортировать фотографии и документы.*

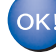

**Программа Presto!®PageManager® установлена. Установка завершена.**

# **ШАГ 2**

# <span id="page-21-0"></span>**Для Mac OS® 9.1-9.2**

#### **ВАЖНАЯ ИНФОРМАЦИЯ**

**Убедитесь, что были выполнены инструкции, приведенные для шага 1**  *[Установка](#page-5-3) аппарата* **на стр. 4[-11](#page-12-0).**

1 Если вы уже подключили интерфейсный кабель, отключите аппарат от компьютера и электрической розетки.

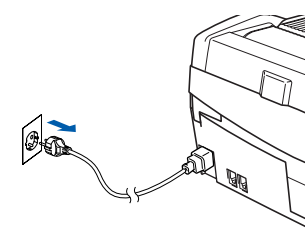

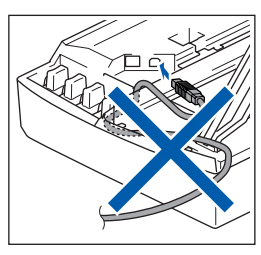

Включите компьютер Macintosh®.

3 Вставьте прилагаемый компакт-диск <sup>в</sup> устройство чтения компакт-дисков.

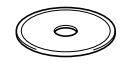

4 Дважды щелкните значок **Start Here OS 9.1- 9.2**, чтобы установить драйверы принтера и сканера. При появлении окна выбора языка выберите язык.

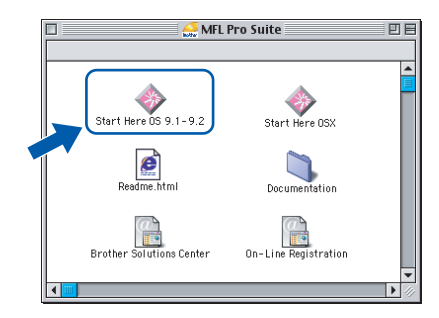

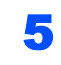

5 Выберите **MFL-Pro Suite**, чтобы установить этот пакет.

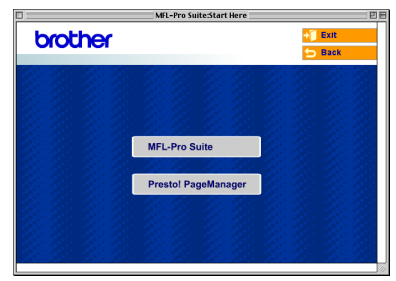

6 Выполните приводимые на экране инструкции и перезапустите компьютер Macintosh<sup>®</sup>.

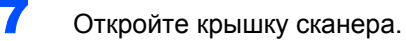

8 Вставьте кабель USB <sup>в</sup> разъем USB, помеченный символом **.....** Разъем USB находится выше и правее гнезд чернильных картриджей, как показано на рисунке ниже.

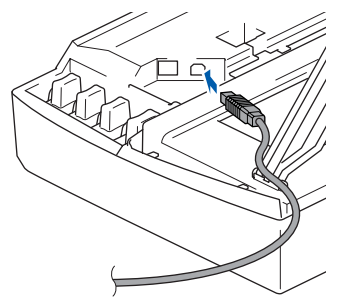

9 Осторожно уложите кабель USB <sup>в</sup> углубление по длине аппарата в сторону его задней стенки, как показано ниже. Затем подключите его к компьютеру Macintosh®.

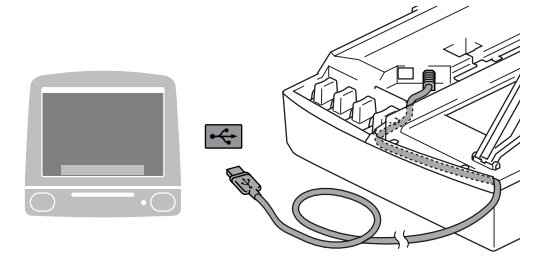

#### **Неправильная настройка**

**• Не подключайте аппарат к разъему USB на клавиатуре или концентратору USB без внешнего питания.**

**Компания Brother рекомендует подключать аппарат непосредственно к компьютеру.**

**• Чтобы избежать возникновения ошибки, убедитесь, что кабель не мешает закрывать крышку.**

10 Приподнимите крышку сканера, чтобы высвободить опорную стойку. Аккуратно опустите опорную стойку и закройте крышку сканера.

Включите аппарат в сеть.

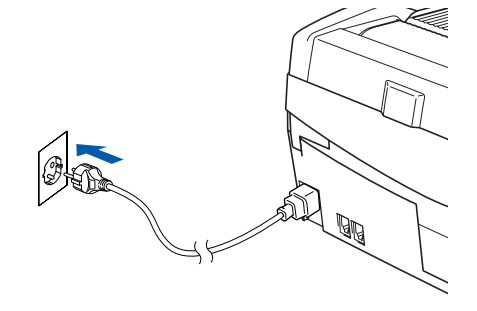

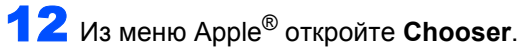

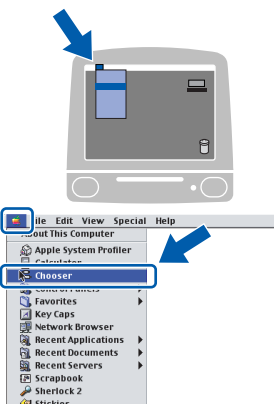

#### 13 Щелкните значок **Brother Ink**.

В правой части окна **Chooser** щелкните принтер, на котором собираетесь печатать. Закройте **Chooser**.

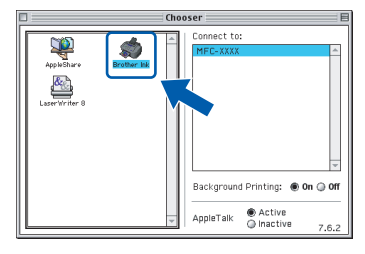

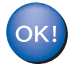

**Драйвер принтера и драйвер сканера компании Brother установлены.**

#### **Примечание**

*ControlCenter2 не поддерживается Mac OS® 9.x.*

14 Чтобы установить Presto!®PageManager®, щелкните значок **Presto! PageManager** и выполните приведенные на экране инструкции.

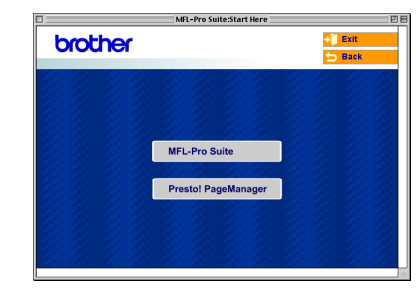

# **Примечание**

*При помощи Presto!®PageManager® можно легко сканировать, отправлять и сортировать фотографии и документы.*

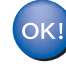

**Программа Presto!®PageManager® установлена. Установка завершена.**

# <span id="page-23-0"></span>**Запасные расходные материалы**

При необходимости замены картриджей на дисплее появляется сообщение об ошибке. Более подробную информацию о чернильных картриджах для вашего аппарата можно получить на сайте <http://solutions.brother.com> или у местного дилера компании Brother.

## <span id="page-23-1"></span>**Чернильный картридж**

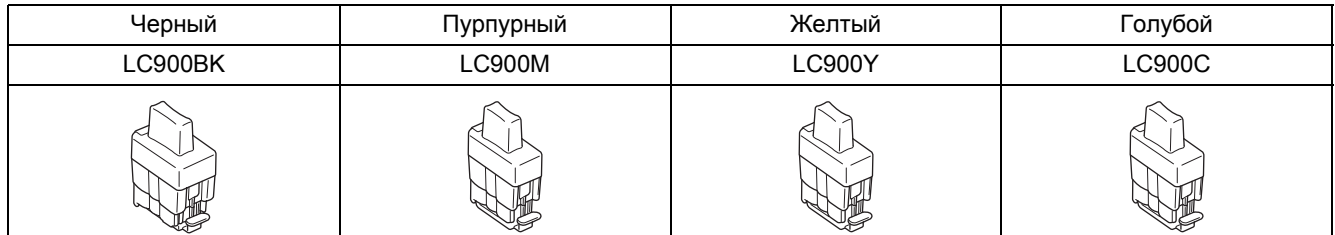

#### **Торговые марки**

Логотип Brother является зарегистрированной торговой маркой компании Brother Industries, Ltd. Brother является зарегистрированной торговой маркой компании Brother Industries, Ltd. Multi-Function Link является зарегистрированной торговой маркой компании Brother International Corporation. Windows и Microsoft являются зарегистрированными торговыми марками компании Microsoft в США и других странах. Macintosh и TrueType являются зарегистрированными торговыми марками компании Apple Computer, Inc. PaperPort и OmniPage OCR являются зарегистрированными торговыми марками компании ScanSoft, Inc. Presto! PageManager является зарегистрированной торговой маркой компании NewSoft Technology Corporation. Каждая компания, название программного обеспечения которой упоминается в данном pуководстве, имеет лицензионное соглашение на использование пакета программ отдельно по каждой из принадлежащих ей программ. **Все прочие упомянутые в данном руководстве марки и наименования изделий являются торговыми марками или зарегистрированными торговыми марками соответствующих компаний.**

#### **Примечание о составлении и издании**

В настоящем руководстве, составленном и изданном под наблюдением компании Brother Industries Ltd, содержатся новейшие характеристики изделий.

В содержание настоящего руководства и характеристики данного изделия могут вноситься изменения без предварительного уведомления.

Компания Brother сохраняет за собой право вносить изменения в характеристики и материалы настоящего руководства без уведомления и не несет ответственности за какой-либо ущерб (включая косвенный), вызванный использованием представленных материалов, включая, помимо прочего, любые опечатки и другие ошибки, связанные с публикацией.

Данное изделие предназначено для использования в профессиональной среде.

©2005 Brother Industries, Ltd. ВСЕ ПРАВА ЗАЩИЩЕНЫ.

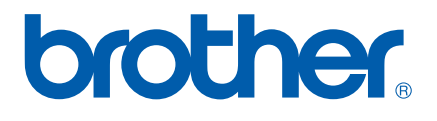